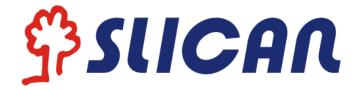

# IP Phone VPS-802P

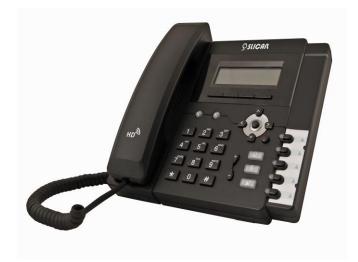

## **Instruction manual**

Release 1.1 2016-06-20

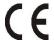

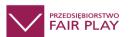

| Spis treści                                   |
|-----------------------------------------------|
| 1. IP Phone VPS-802P                          |
| 1.1. Notice Information                       |
| 1.2 Packing List                              |
| 2. Phone Installation                         |
| 2.1. Attach the Foot stand                    |
| 2.2. Connect the Handset and optional Headset |
| 2.3. Connect the Network and Power            |
| 2.4.Initialization                            |
| 3. Getting Familiar with Your Phone1          |
| 3.1. Hardware Components Preview              |
| 3.2. Icon preview                             |
| 4. Phone Configuration                        |
| 4.1. Basic Features Configuration             |
| 4.2. Administrator Password                   |
| 4.3. Language                                 |
| 4.4. Time and Date                            |
| 4.5. Screen Saver                             |
| 4.6. Ring Tone 20                             |
| 4.7. Ring volume                              |
| 4.8. Directory – edit contact list            |
| 4.9. Call log                                 |
| 4.10. Network Configuration                   |
| 4.10.1. Configuration Internet port           |
| 4.10.2. Configuration PC port                 |
| 5. Configuration VoIP Account                 |
| 5.1. Basic configuration VoIP Account         |
| 5.2. Advanced Configuration VoIP Account      |
| 5.3. Codecs                                   |

| 6. | Basic Call Features        | 30 |
|----|----------------------------|----|
|    | 6.1. Place a Call          | 30 |
|    | 6.2. End a Call            | 30 |
|    | 6.3. Receive a Call        | 31 |
|    | 6.4. Redial a Call         | 31 |
|    | 6.5. Auto answer           | 31 |
|    | 6.6. Call Hold             | 32 |
|    | 6.7. Call Transfer         | 32 |
|    | 6.8. Call Conference       | 34 |
|    | 6.9. Call Forward          | 35 |
|    | 6.10. Call Return - REDIAL | 37 |
|    | 6.11. Anonymous Call       | 38 |
|    | 6.12. Call Mute            | 39 |
|    | 6.13. Do Not Disturb DND   | 39 |
|    | 6.14. Key as Send          | 39 |
|    | 6.15. No Key Entry Timeout | 40 |
|    | 6.16. Hot Line             | 40 |
| 7. | Advanced Features          | 42 |
|    | 7.1. Line                  | 42 |
|    | 7.2. Voice Message         | 42 |
|    | 7.3. Intercom              | 43 |
|    | 7.4. Speed Dial            | 44 |
|    | 7.5. Direct Pickup         | 45 |
|    | 7.6. Group Pickup          | 45 |
|    | 7.7. BLF(Busy Lamp Field)  | 46 |
|    | 7.8. Shared Line           | 47 |
|    | 7.9. Call Park             | 48 |
|    | 7.10. Paging               | 49 |
|    | 7.11. DTMF                 | 49 |

|   | 7.12. Prefix                                           | 50 |
|---|--------------------------------------------------------|----|
|   | 7.13. Action URL                                       | 50 |
|   | 7.14. SMS                                              | 51 |
|   | 7.15. Keypad Lock                                      | 51 |
|   | 7.16. Setting LED status                               | 52 |
|   | 7.17. Dial plan                                        | 52 |
|   | 7.18. Encrypted call handling - TLS/SRTP               | 53 |
|   | 7.19. VLAN and QoS service                             | 54 |
|   | 7.20. Additional tools                                 | 55 |
| 8 | . Management – Upgrade                                 | 56 |
|   | 8.1. Start                                             | 56 |
|   | 8.2. Factory Reset                                     | 56 |
|   | 8.3. Software update                                   | 56 |
|   | 8.4. Download/restore configuration                    | 57 |
|   | 8.5. Autoprovisioning HTTP/HTTPS                       | 58 |
| 9 | . Troubleshooting                                      | 59 |
|   | 9.1. Why is the phone LCD screen blank?                | 59 |
|   | 9.2. Why does the phone display "Network Unavailable"? | 59 |
|   | 9.3. Why can't I get a dial tone?                      | 59 |
| 1 | 0. Annex                                               | 60 |
|   | 10.1. Hardware Specifications                          | 60 |
|   | 10.2. Technical Specifications                         | 60 |

## 1. IP Phone VPS-802P

Thank you for purchasing the VPS-802P. It is a fully functional mobile web enables voice communication over the network. This device works like a traditional phone:

You can make and receive calls and use other functions specific to a regular phone.

This phone has other features data services that are unavailable in traditional phones.

This manual contains information on the features and services available on the device.

#### 1.1. Notice Information

Before you connect and start using your phone, please read the following information. They are important, the unit will operate in a safe and reliable.

## Safety cautions

- 1. To use the power adapter that delivered with the phone. Other power adapters may damage the phone.
- 2. The phone is only for indoor use. And also avoid in high humidity, water and some other liquids.
- 3. Do not use the phone during thunderstorms.

## Disposal of the phone

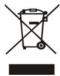

This symbol indicates that the product is classified as electrical or electronic equipment and should not be disposed of with other commercial or household waste at the end of its working life.

#### Cleaning

To clean the device, use an anti-static cloth. Please avoid cleaning liquids as they might damage the surface or internal electronics of the phone.

"The manufacturer reserves the right to make changes to the product without prior notice."

www.slican.pl e-mail: office@slican.pl

## 1.2 Packing List

The package contains the following parts, please check if all the items are not missed:

## **PHONE**

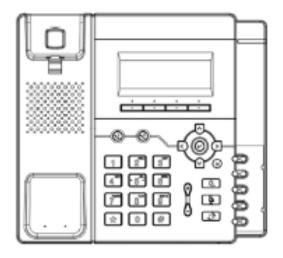

## THE FOOTSTAND

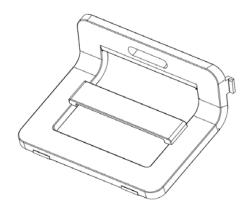

## **HANDSET**

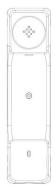

## **HANDSET CORD**

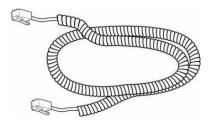

## **POWER ADAPTER**

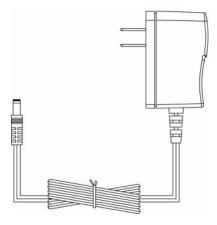

## **ETHERNET CABLE**

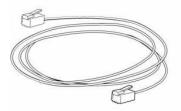

## **QUICK INSTALLATION REFERENCE**

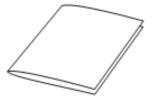

## 2. Phone Installation

## 2.1. Attach the Foot stand

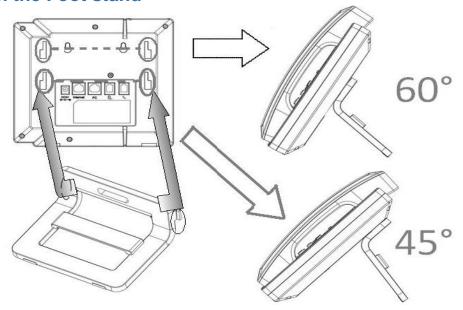

## 2.2. Connect the Handset and optional Headset.

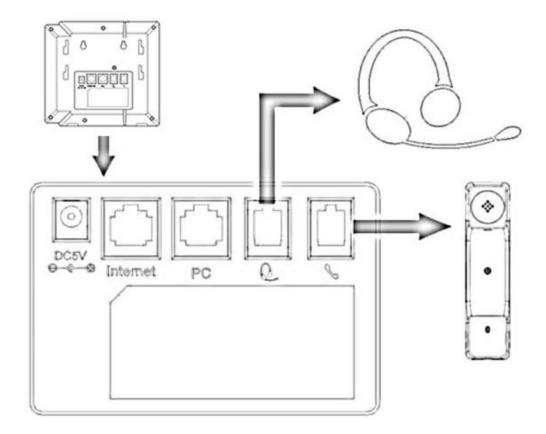

## 2.3. Connect the Network and Power

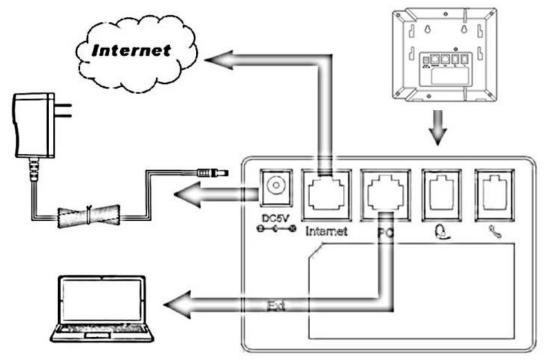

## 2.4. Initialization

After your phone has been powered up, the system boots up and performs the following steps:

- automatic phone initialization

The phone finishes the initialization process by loading the saved configuration. The phone LCD screen will display "Booting":

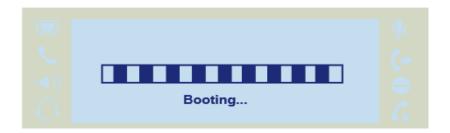

- and then show "Initializing "during the initialization process.

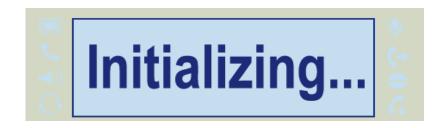

By default the phone attempts to contact a DHCP server in your network in order to obtain its valid network settings, e.g. IP address, subnet mask, default gateway, DNS server.

## 3. Getting Familiar with Your Phone

## **3.1. Hardware Components Preview**

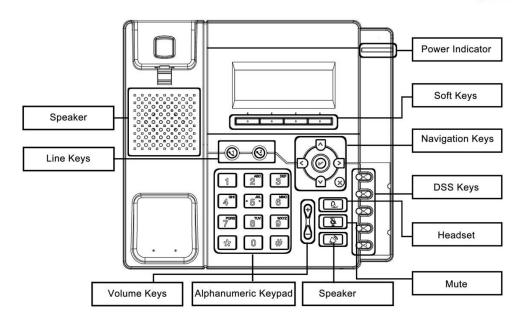

| COMPONENT           | DESCRIPTION                                                                                                    |  |
|---------------------|----------------------------------------------------------------------------------------------------|--|
| LCD screen          | To Presentation all information about the date& time, accounts, soft keys, messages, calls and other some information.               |  |
| Power Indicator LED | To indicate the power status                                                                                                    |  |
| Line keys           | The phone supported up to 2 accounts                                                                                                 |  |
|                     | <ul><li>Steady green: idle interface, during a call.</li><li>Blink red: a call incoming</li></ul>                                    |  |
| Soft keys           | Labels automatically to identity their context-sensitive features.                                                                   |  |
| Navigation keys     | Up arrow key: to move up of the selection shows on the screen.  Right arrow key: to move right of the selection shows on the screen. |  |

|                     | Left arrow key: To move left of the selection shows on the screen.  Down arrow key: To move down of the selection shows on the screen.  Cancel: to cancel the information or call on the screen, retirn to idle screen |
|---------------------|----------------------------------------------------------------------------------------------------|
| Mute key            | Mute the voice during the call (green light).                                                                                                    |
| Speaker             | Press this button to place a call in hands-free mode.                                                                                                    |
| Volume              | To increase/decrease the volume.                                                                                                    |
| Headset             | To indicate that the phone is or not in Headset mode.                                                                                                    |
| Alphanumeric keypad | To enter the phone numbers, letters and so on.                                                                                                    |

## 3.2. Icon preview

| ICON          | DESCRIPTION        |
|---------------|--------------------|
|               | Network            |
| 0             | Registered succeed |
| ×             | Unregistered       |
| <b>□</b> (1)  | Speakerphone mode  |
| •             | Handset mode       |
| $\mathcal{O}$ | Headset mode       |
| <b>y</b>      | Mute               |
|               | Do Not Disturb     |
| Č             | Missed calls       |

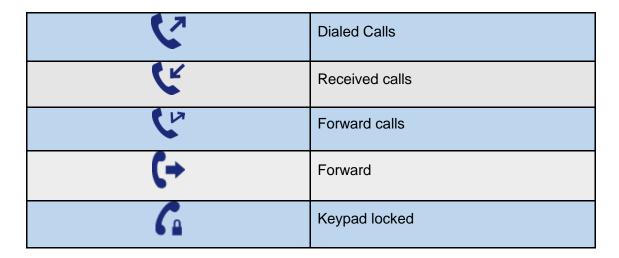

Description of the behavior of LEDs on the phone

## Power LED

| STATUS LED     | OPIS                   |
|----------------|------------------------|
| Blinking green | Ringing or missed call |
| Steady green   | Power on               |
| Off            | Power down             |

## Account LED

| STATUS LED         | OPIS                    |
|--------------------|-------------------------|
| Steady green       | Talking or off the hook |
| Mrugająca czerwona | Ringing                 |
| Off                | Idle                    |

## **BLF LED**

| STATUS LED   | OPIS                                    |
|--------------|-----------------------------------------|
| Steady green | Idle line                               |
| Steady red   | Monitored line during a call or ringing |
| Blinking red | Monitored line during ringing           |
| Off          | Uknown status                           |

## 4. Phone Configuration

## 4.1. Basic Features Configuration

This part will mainly introduce the basic configuration as the Time, Language, and Volume by the help of the LCD display.

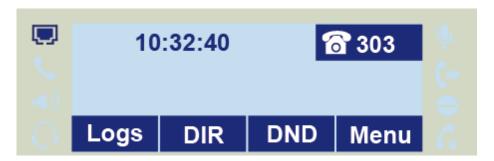

Advanced features require knowing the password for configuration (default: admin)

Advanced phone features can be configured using a web browser. This requires knowledge of the phone IP address.

To get the IP address: Press *Menu* → *Status*→ *Information* (phone defaulted as a DHCP client)

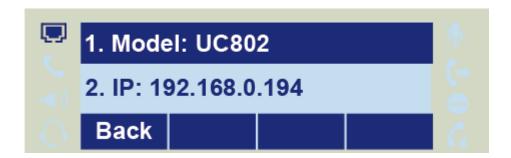

Input the IP Address in the web browser.

Enter user name: **admin**(default) and password: **admin**(deafult).

Login successfully.

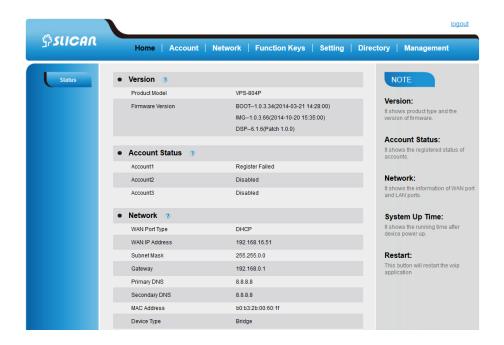

#### 4.2. Administrator Password

The password is mainly used for login the web interface or set the advanced settings through phone interface. And the default password of the administrator is: **admin** 

## To change to password via Phone Interface

Press  $Menu \rightarrow Setting \rightarrow Advanced$   $settings \rightarrow password(default$   $admin) \rightarrow Phone$   $Setting \rightarrow Set$  Password

Enter the current PWD (password), new password and confirm the new password.

Press save soft key or box to save the new password.

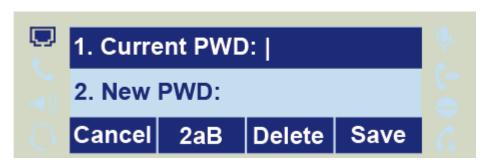

## To change to password via Web Interface

Management → Password

Fill the value: Current password, new password, confirm the password then click Save to save the configuration.

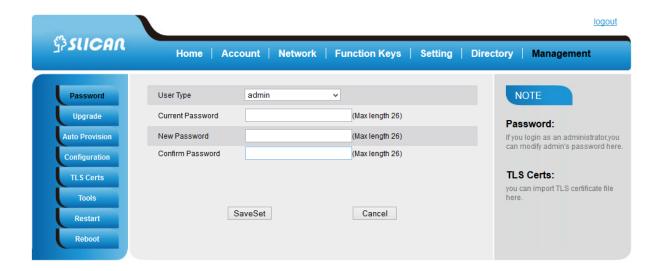

## 4.3. Language

The default phone interface language is English (both LCD Menu and WEB interface).

## To change the language via Phone interface

Press: *Menu→Settings→Basic Settings→Language*.

Press: Save soft key to save the configuration.

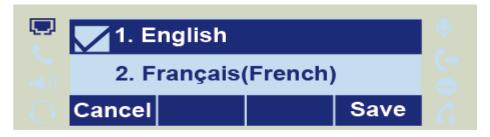

## To change the language via Web Interface

Select: Setting→Preference→Web Language

Select the necessary one.

Press: Save, to save the configuration.

#### Note:

All languages may not be available for selection. The available languages depend on the language packs currently loaded to the IP phone.

#### 4.4. Time and Date

The time and date show on the idle page, and it can be set and change by SNTP server automatically or manual setting.

## To configure the time and Date by SNTP setting

 $Press: \textit{Menu} \rightarrow \textit{Setting} \rightarrow \textit{Basic setting} \rightarrow \textit{Time \& Date} \rightarrow \textit{SNTP Settings}$ 

Press or , or info soft key to change the Time zone.

> NTP server

Fill the NTP server1, NTP server2 (default: tempus1.gum.gov.pl ).

Daylight Saving.

The choice: Auto, Daylight Saving Time on and off.

Press or Save soft key to save the configuration.

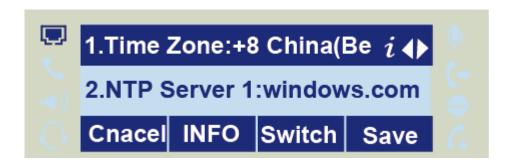

## To configure time and date manually

To press :  $Menu \rightarrow Setting \rightarrow Basic\ setting \rightarrow Time\ \&\ Date \rightarrow Manual\ Settings$ 

Press and or change the right time, or you can input the right time.

Press or *Save* soft key to save the configuration.

## To configure the Time & Date Format

To press:  $Menu \rightarrow Setting \rightarrow Basic setting \rightarrow Time & Date Format$ 

Press and or press Info to change between 12 Hour or 24 Hour.

Press and or press Info to change among Y-M-D(year-month-day), M-D-Y(month-day-year), D-M-Y(day-month-year).

Press or *Save* soft key to save the configuration.

## To configure the DHCP time

To press:  $Menu \rightarrow Setting \rightarrow Basic setting \rightarrow DHCP time$ 

Press and or press Info to change between Disable and Enable.

Press or Save soft key to save the configuration.

## To configure the Time and Date by web interface

Select: *Network* → *Advanced* →*NTP Server* 

Set IP address NTP server (default: tempus1.gum.gov.pl).

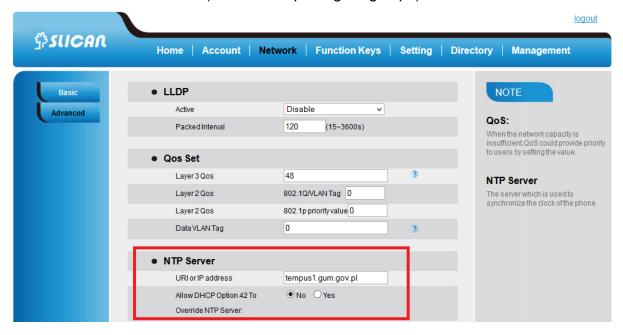

## To change the Time Zone and Date Display Format via web interface

Select: Setting  $\rightarrow$  Preference  $\rightarrow$ Time Zone

Select the necessary one. Press Save to save the configuration.

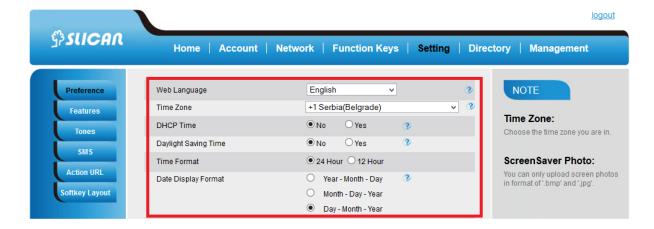

#### Note:

If the IP Phone cannot obtain the time and date from the Simple Network Time Protocol (SNTP) server, please contact your system administrator for more information.

#### 4.5. Screen Saver

There are two types of screen saver:Backlight off, Time & Logo .

#### To enable screen saver via Phone

To press:  $Menu \rightarrow Display \rightarrow Screensaver...$ 

Press and or press Switch soft key to Choose the Time-out as 1 min or 2/5/10/30 minute.

Enter the Screensaver Type to choose one of the type: Backlight off, Time & Logo.

Press or Save soft key to save the selected configuration.

#### To disable screen saver via Phone

To press:  $Menu \rightarrow Display \rightarrow Screensaver...$ 

Press and or press Switch soft key to Choose the Time-out as off.

Press or Save soft key to save the selected configuration.

## To Enable screen saver via Webpage

Select: Setting → Preference

To choose the Time-out as 1 min or 2/5/10/30 minute.

To select the screen Type as Backlight off or Time & Logo.

Click Saveset to save the configuration.

## To Disable screen saver via Webpage

Select:  $Setting \rightarrow Preference$ 

To choose the Time-out as Off

Click Saveset to save the configuration.

## 4.6. Ring Tone

You can adjust the type and volume of the ring tone(8 types).

## Change the ringing tone via phone interface

To press:  $Press Menu \rightarrow Setting \rightarrow Basic Settings \rightarrow Ring Tone$ .

Press and to select the aimed one.

Press or *Save* soft key to save the configuration.

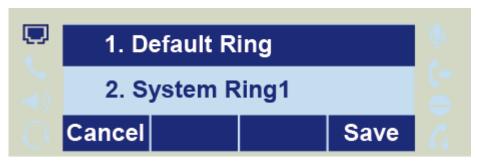

## Change the ringing tone via WEB interface

Selekt: Account → Advanced → Account Ring Tone

Make Your choice

Click to Save to save the configuration.

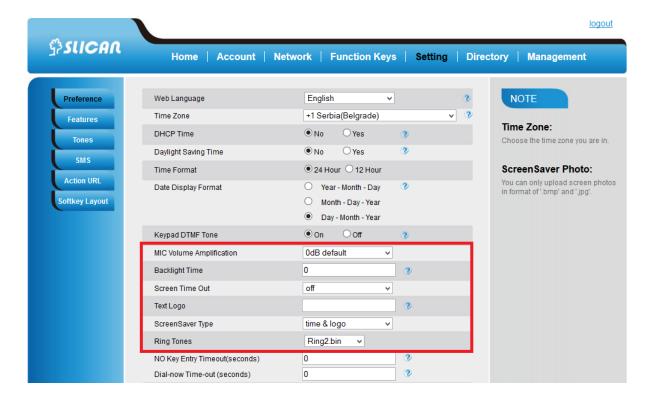

## Assign a ring tone to a contact on your phone

Press Directory.

Select the target contact.

Press Detail soft key to edit the contact.

Press and to select the wanted Ring Tone for the contact

Press Save soft key to save the contact.

## 4.7. Ring volume

You can adjust the volume for the phone by the volume keys: and .

## To adjust the Ring tone volume

Option 1: To press and on the idle page

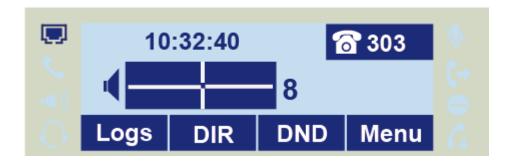

Option 2: To press and during the call is ringing. To adjust the handset volume To press and during a call in handset mode. To press and during a call in speaker mode. To adjust the headset volume To press and during a call in headset mode. 4.8. Directory - edit contact list In the directory, you can add or delete your friends, business partner or anyone others' phone number so you will not forget their number. Or put some anonymous phone No. in the blacklist to prevent from being disturbed. To add contacts manually Press: *Menu*→ *DIR* Press: Add soft key 1. Name: 2. Number: Cancel 2aB Save Delete Enter the necessary information as name, phone number... Press Save soft key or to add the contacts successfully. To add contacts from Call Log Press: History soft key or press  $Menu \rightarrow Logs \rightarrow Local \ history$ Press and to select the targeted one. (Press and switched among the All calls, Dialed calls, Received calls, Missed Calls and Forward Calls). Edit the necessary information as Name, Phone number... Press Save soft key or to add the contacts successfully. To add contacts via WEB interface

Click: Directory.

Enter the name, number and some other information.

Press Add and next Save button.

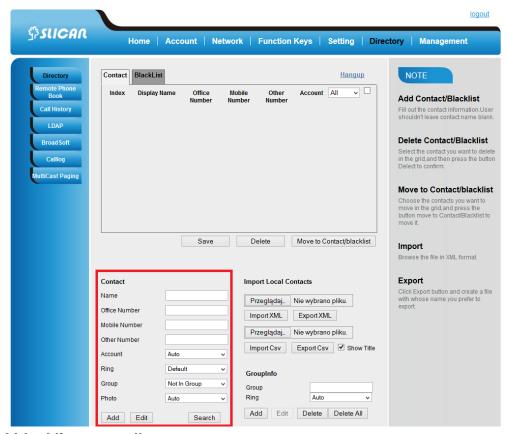

## To add blacklist manually

Press: *Menu* → *Directory* → *Blacklist* 

Enter the necessary information as Name, Phone number...

Press save soft key or to add the contacts successfully.

## Import/export contact list

The phone support export and import file with a list of contacts in both the CSV and XML.

File format in XML should look like this:

### Import/export XML file via WEB interface

Press: Directory→Contact→Import/export XML

Choose file to upload or download.

## Import/export CSV file via WEB interface

Press: *Directory*→*Contact*→*Import/export CSV* 

Choose file to upload or download.

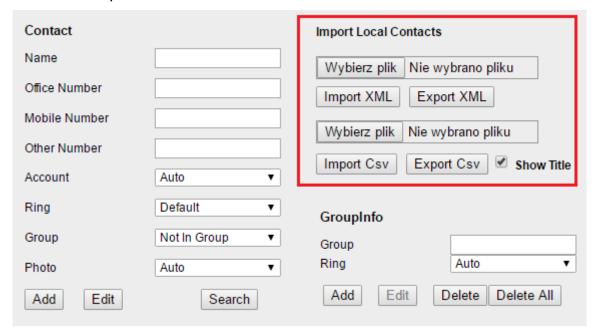

Phonebook we can also download a dedicated server. Just specify the path (URL) and configure it via WEB interface.

Press: *Directory*→*Remote phonebook* and fill the URL path for example:

http://192.168.0.254/phonebook/Phonebook.xml

#### 4.9. Call log

The phone stores the call history divided by:

all calls

missed calls

incomin calls

outgoing calls

forwarded calls

The maximum capacity of the call log is 100 entries.

## Call history via phone interface

Press: History—All calls/incoming/outgoing

## Call history via WEB interface

Choose: Directory→Call History→Dilaed List/Missed List...

## 4.10. Network Configuration

The phone on the housing has two network ports: Internet and PC. To connect with Internet we have to use Intrnet. Additional PC port is used as a switch to connect other devices like PC, laptop.

## 4.10.1. Configuration Internet port

The phone is configured as a DHCP client and after connect to network automatically get the IP address assigned by a DHCP server.

To check IP address from phone interface press: *Menu—Status—Information*In the absence of a DHCP server, you must configure a static IP address, subnet mask, gateway, and DNS server. After the above information, please contact the network administrator.

#### From phone LCD menu:

Press: *Menu→Settings→Advanced→Network→WAN Port→Static mode.* 

#### From WEB interface:

Select: Network→Basic→Staic address.

You can also get the IP address logging phone to the network using PPPoE protocol. In this case, enter your account name (login) and password you received from your network administrator.

#### From phone LCD menu:

Press:  $Menu \rightarrow Settings \rightarrow Advanced \rightarrow Network \rightarrow WAN Port \rightarrow PPPoE mode.$ 

#### From WEB interface:

Select: Network→Basic→PPPoE.

Configure provider details for PPPoE service as a: user ID and password.

## 4.10.2. Configuration PC port

Additional port to connect other devices as PC or laptop.

It works in the two modes:

- as bridge
- as router

In bridge mode, this port behaves as a switch. Connected devices can access to LAN. In router mode allows You to connect network devices for which the phone acts as a router assigning tchem IP address according to the configuration.

## **5. Configuration VolP Account**

For the realization of voice calls, it is necessary to configure the SIP accounts. After all the data for account setup, ask your network administrator or service provider VoIP.

To properly configure the SIP account as follows:

- set VoIP server address
- backup SIP server (optional)
- username (User ID)
- register name (Authenticate ID)
- password
- account name (on LCD display)

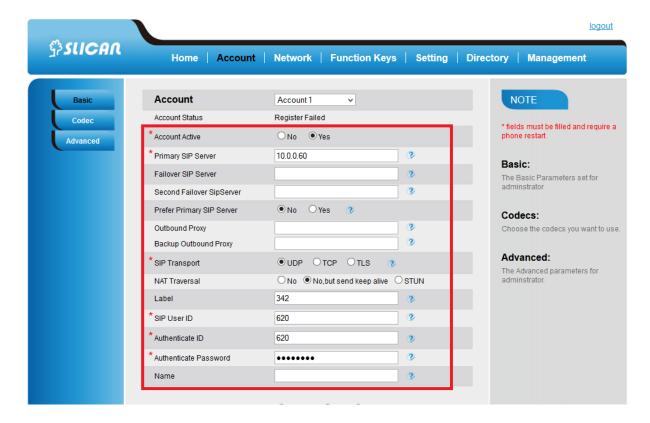

## 5.1. Basic configuration VolP Account

Basic configuration VoIP account requires knowledge of VoIP account login details, such as: SIP server address, user name, service, service user password.

## From phone LCD menu:

*Press: Menu→Settings→Advanced→Account.* 

Fill SIP server name, username, password, register name.

#### From WEB interface:

Select: *Account*→*Basic* 

Fill SIP server name, username, password, register name.

#### Note:

After data for your VoIP account login, please contact your service provider or network administrator.

## 5.2. Advanced Configuration VoIP Account

From the web interface you can configure advanced settings for SIP account:

 Outband proxy: Proxy SIP sever address provided that the VoIP service requires its settings.

- Active account: enable/disable the account registration.
- SIP Transport: type of transport protocol UDP(default), TCP, TLS.
- Type DNS: DNS Server search service.
- Empire of registration: expiration time of registration to the SIP server, if the
  register expire time of the phone is different from the time required by the
  server, it will automatically changed for the time recommended by the server
  and register again.
- Outgoing call without registering:: permit or prohibit making calls without registration to the SIP server.
- Local SIP port: port for VoIP call signaling process the default 5060.
- Local RTP port: port for used to transfer audio frames 5004 by default.
- Codecs: settings for compression codecs in order to use of acoustic signals negotiated in the call signaling.
- **DTMF mode:** specifies how to send DTMF(in the band, SIP INFO, RFC 2833)
- **SRTP mode:** activation of RTP voice encryption frames.
- VAD(Voice Activity Detection): detection of silence during a call.
- Ringing tone for an account: assign one of 8 ringtones for your account.
- **Ring time:** phone ringing time settings for incoming calls.
- **Sign # as a send:** use the # key as a sign of the end of the dial.
- **Subscribe for MWI message:** MWI settings for sending messages informing about the new voice message.
- Anonymous calls: reservation number for outgoing calls CLIP.
- Anonymous Call Rejection: enable anonymous call rejection.
- Auto answer: allows to automatically answer incoming calls.
- Rejection of the return code: reject code defines a call in the SIP signaling.
- **Direct interception code:** service code interception defined by the administrator of the SIP server.
- **Interception group code:** service code interception in the group defined by the administrator of the SIP server.

#### NOTE:

These data are dependent on the specific VoIP server settings. Their parameters are set by the service provider or network administrator.

## 5.3. Codecs

Settings on the order of use preferred codecs compress acoustic signals negotiated in the call signaling.

Phone suports the following codecs:

- G.711a(PCMA)
- G.711u(PCMU)
- G.729A/B
- G.726
- G.723
- G.722
- GSM
- iLBC

## 6. Basic Call Features

#### 6.1. Place a Call

There are three ways to dialing a call: Handset, Headset and Hands-free speakerphone.

## To place a call by Handset

Pick up the handset, or press a line key and dial the necessary number.

Press or press the send softkey, then the call is sending.

## To place a call by Headset:

Press the (light is Green),

Enter the desired number.

Press or press the *Send* softkey, then the call is sending.

## Placing a call by hands-free speakerphone

Press the , or press the Line key, then you can hear the dial tone.

Enter the number.

Press or press the *Send* soft key, then the call is sending.

## To place a call by call history or Directory

Press the *History* soft key or *Menu* → *History* /*Directory* 

Press and to select the targeted one.

Press or Send soft key to make the call.

#### NOTE:

The key is set to be a send key. You can set the \* key as send key or set some other to be as send keys. For more information, refer to the Key as Send on page During the call, you can also change among Headset, Handset or Free-speaker mode.

#### 6.2. End a Call

There are three ways to end a call:

#### To end a call by Handset

Naciśnij przycisk "Anuluj" lub odłóż słuchawkę.

#### To end a call under Headset Mode

Press Cancel soft key or press .

## To end a call under hands-free Speakerphone Mode

Press the *Cancel* soft key or press .

#### NOTE:

During the conference, to end the call is same as mentioned above.

#### 6.3. Receive a Call

There are three ways to receive a call when the phone is ringing:

#### To receive a call by handset

Pick up the handset the conversation is built.

## To receive a call by headset

Press and now the conversation is built.

## To receive a call by hands-free speaker

Option 1: Press directly.

Option 2: Press Answer soft key.

Option 3: Press the Line key (flashes red).

Moreover, some other action can be done by soft key when the call is coming.

To press the *Reject* soft key to reject the call. Or press (3) to reject the current call.

To press *Forward* to forward to another phone.

To press Silence soft key, and then the call will keep silent, no ring tone display.

#### 6.4. Redial a Call

To redial the last placed call from the IP Phone

Press directly when LCD is on the idle interface.

#### 6.5. Auto answer

Enable auto answer feature, you will answer all incoming call automatically.

## To enable Auto Answer via Webpage:

To Click: Account → Advanced

To choose Yes for the Auto Answer.

To click Saveset to save the configuration.

#### 6.6. Call Hold

When use hold feature, the *Hold* icon will show on the display.

To make a call on hold during three modes:

#### To hold a call under handset mode:

Press Hold soft key to hold the current call.

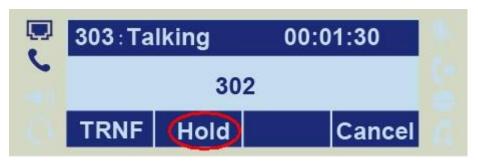

Press Resume soft key to resume the call on hold.

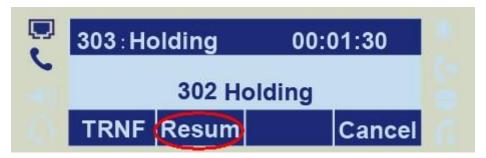

#### To hold a call under headset mode:

Press Hold soft key to hold the current call.

Press Resume soft key to resume the call on hold.

## To hold a call during the speaker mode:

Press *Hold* soft key to hold the current call.

Press Resume soft key to resume the call on hold.

## 6.7. Call Transfer

This phone supports blind, attended and Semi-Attended Transfer.

## **Blind Transfer**

Press Transfer soft key during the conversation, the call is on hold now.

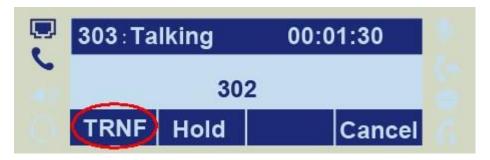

Enter the number that transfers to.

Press *Transfer* soft key and now the blind transfer completed.

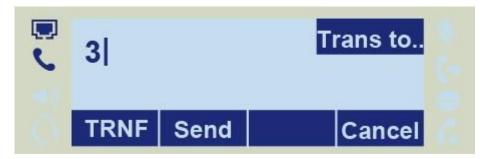

#### NOTE:

The "Enable Call Feature" must be configured to "Yes" to enable this feature.

#### Attended Transfer

When you use this feature, you can:

Press *Transfer* soft key during the conversation, the call is on hold now.

Enter the number that transfer to, and press the send soft key or

Start the second conversation, press the *Transfer*, then, transfer completed.

#### NOTE:

To transfer calls across SIP domains, SIP service providers must support transfer across SIP domains. Blind transfer will usually use the primary account SIP profile. To use this function, should at least one line key set as Auto.

#### Semi-Attended Transfer

Press the *Transfer* soft key during the conversation, the call is on hold now.

Enter the number transfer to, and then press #, then you can here the ring tone.

Press the *Transfer* soft key and now the Semi-attended transfer completed.

## **BLF Transfer**

Set a Programmable Key or line key is set as BLF.

For how to set BLF, please refer to BLF

Press the *Transfer* soft key during the conversation, the call is on hold now.

Press BLF key then realize blind, attended and Semi-Attended Transfer. (Webpage-Setting--Features)

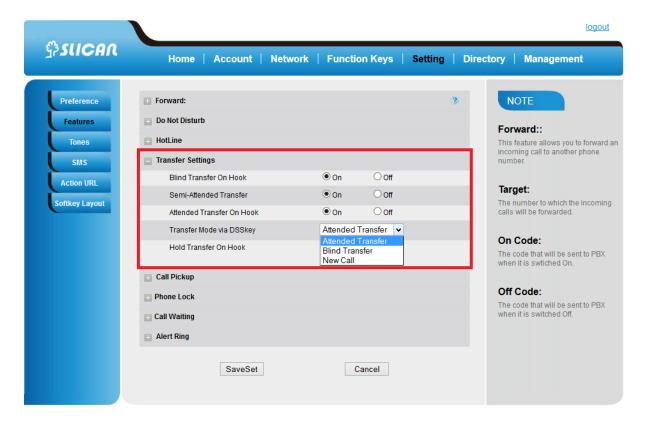

#### 6.8. Call Conference

This IP Phone supports up to 5-way conference.

#### To set Conference

Assuming that call party A and B are in conversation. A wants to bring C, D and E in a conference:

- 1. A press line 2 key, the call is placed on hold.
- 2. A enter the number of C and then press send soft key or #.
- 3. C answering the call.

- 4. A press *Conference* soft key, then A, B and C are now in a conference (and now this is **3-way conference**).
- 5 A press line 3 key, the current 3-way conference is placed on hold.
- 6 A enter the number of D and then press send soft key or ...
- 7 D answering the call.
- 8 A press the conference soft key, then A, B, C and D are now in a conference.(and now this is **4-way conference**)
- 9 A press line 4 key, the call is placed on hold.
- 10 A enter the number of E and then press send soft key or .
- 11 E answering the call.
- 12 A press the *Conference* soft key then A, B, C, D and E are now the **5-way** conference is built.
- 13 A end the call, the conference is finished.

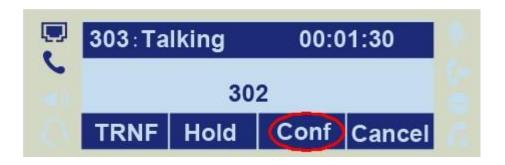

#### NOTE:

If C does not answer the call, A can back to continue the conversation with B; Once A hangs up the call, the conference is ended, while if B or C drops the call, A&C or A&B conversation continues.

The conference feature is not available on all servers. For more information, contact your system administrator.

To realize the 5 way conference, the line should be all available.

Press to get all parties information.

#### 6.9. Call Forward

This phone supports static forward (always forward, busy forward and no answer forward) and dynamic forward

To configure always forward

With this feature, all incoming calls will forward immediately to configured number.

Press:  $Menu \rightarrow Features \rightarrow Call forward \rightarrow Always Forward.$ 

Press and or press *info* soft key to select the enable choice.

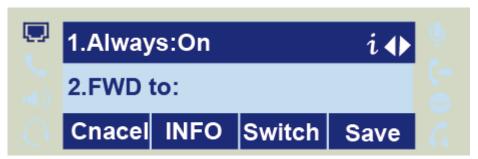

Enter the forward to number and on code (optional), off code (optional).

Press or Save soft key to save the configuration.

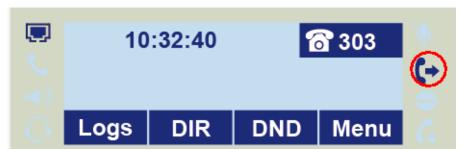

## To configure busy forward

With this feature, the incoming calls are immediately forwarded if the phone is busy.

Press:  $Menu \rightarrow Features \rightarrow Call forward \rightarrow Busy forward.$ 

Press and or press *info* soft key to select the enable choice.

Enter the forward to number and on code (optional), off code (optional).

Press or Save soft key to save the configuration.

## To configure no answer forward

No Answer Forward: Incoming calls are forwarded if not answered after some time.

Press:  $Menu \rightarrow Features \rightarrow Call forward \rightarrow No answer forward$ .

Press and or press *info* soft key to select the enable choice.

Enter the forward to number and on code (optional), off code (optional).

Press or *Save* soft key to save the configuration.

When the Forward feature is enabled, the Forward Icon will display on Top of the LCD.

## To configure Forward via Web Interface

Select :Setting  $\rightarrow$  Features $\rightarrow$  Forward.

Click on for the Always/Busy/No Answer.

Fill the Forward to Number.

Click SaveSet to save the configuration

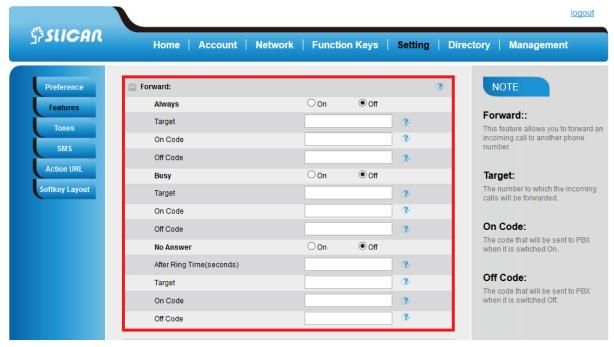

#### Forward an incoming call during the ringing.

When the phone is ringing, press Forward soft key.

Enter the forward number.

Press or press the send soft key, then the call is forwarded.

#### **NOTE:**

If the Programmable Key or line key is set as BLF, when an incoming call ringing, press this BLF key directly to realize the dynamic forward.

#### 6.10. Call Return - REDIAL

This feature allows you to dial the last phone call you received.

To configure the Call Return via phone interface

| Press: <i>Menu →Features →Function Keys→Line</i> or Memory keys as <i>Function Keys</i>                                                                                                    |
|----------------------------------------------------------------------------------------------------|
| → Memory key1(for example)                                                                                                    |
| Select the wanted Line or Memory key.                                                                                                    |
| Press and or <i>info</i> soft key to select the Key Event in the type field.                                                                                                    |
| Press and or <i>info</i> soft key to select the Call Return.                                                                                                    |
| Press or Save soft key to save the configuration.                                                                                                    |
| To configure the Call Return via Web interface                                                                                                    |
| Select: Function keys $\rightarrow$ Line or Memory key.                                                                                                    |
| Select the desired Line or Memory key and select Call Return in the Type.                                                                                                    |
| Click the SaveSet to save the configuration.                                                                                                    |
| 6.11. Anonymous Call                                                                                                    |
| Just enable the anonymous call feature, you can set your ID do not appear on the                                                                                                    |
| other phone that you called.                                                                                                    |
| To configure anonymous call                                                                                                    |
| Press: <i>Menu →Features →Anonymous Call</i>                                                                                                    |
| Press and or <i>info</i> soft key to change the Line ID                                                                                                    |
|                                                                                                    |
| Press and or <i>info</i> soft key to select the enable choice in Anonymous Call                                                                                                    |
| Press and or <i>info</i> soft key to select the enable choice in Anonymous Call filed.                                                                                                    |
| ·                                                                                                    |
| filed.                                                                                                    |
| filed.  Enter the call on code (optional), call off code (optional).                                                                                                    |
| filed.  Enter the call on code (optional), call off code (optional).  Press or Save soft key to save the configuration.                                                                                                    |
| filed.  Enter the call on code (optional), call off code (optional).  Press or Save soft key to save the configuration.  Reject anonymous call                                                                                                    |
| filed.  Enter the call on code (optional), call off code (optional).  Press or Save soft key to save the configuration.  Reject anonymous call  If you do not want to be disturb by anonymous calls, you can set the reject                                                                                                    |
| filed.  Enter the call on code (optional), call off code (optional).  Press or Save soft key to save the configuration.  Reject anonymous call  If you do not want to be disturb by anonymous calls, you can set the reject anonymous call features, so you will not hear the unknown calls                                          |
| filed.  Enter the call on code (optional), call off code (optional).  Press or Save soft key to save the configuration.  Reject anonymous call  If you do not want to be disturb by anonymous calls, you can set the reject anonymous call features, so you will not hear the unknown calls  Press: Menu → Features → Anonymous Call |

#### 6.12. Call Mute

When you use the Mute feature, the other parties will not hear your voice while you can hear their voice. Call mute applies to all modes (handset, headset, and speakerphone).

Press the mute key , then the mute key glows green, and the LCD display Mute Icon.

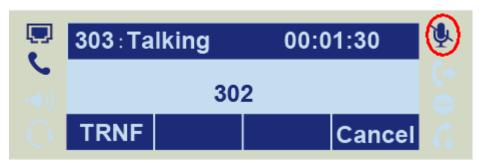

To disable the mute function, press again.

#### 6.13. Do Not Disturb DND

When you use the DND feature, the phone is to reject all incoming calls automatically and you can see the DND icon shown on the Top of the LCD on idle page.

#### To enable DND feature

Press the *DND* soft key when the phone is idle, and then DND iconshown on the LCD.

#### To disable DND feature

Press the *DND* soft key again, and then there is no DND icon on the LCD.

## 6.14. Key as Send

To speed up the process of dialing can be attribute to the end of dialing key (default #).

#### To configure Key as Send

Press:  $Menu \rightarrow Features \rightarrow Key$  as Send.

Press and or *info* soft key to select the enable choice.

Press or Save soft key to save the configuration

## 6.15. No Key Entry Timeout

No Key Entry Timeout means that when you entry the number, it will dial out automatically after some time when you stop enter the number.

#### To configure No Key Entry Timeout

From WEB interface select: Setting → Preference→NO Key Entry Timeout(seconds)
Fill the blank of No Key Entry Timeout: for example 5(seconds).(0 means never timeout, you should press the send key the dial out the number.

Click the SaveSet to save the configuration.

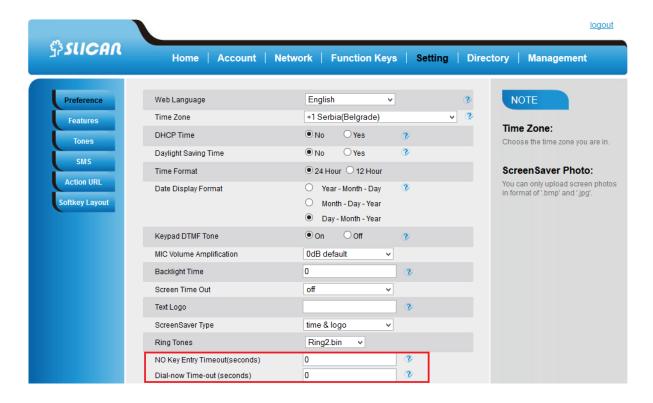

#### 6.16. Hot Line

The hot line gives us the opportunity to direct dialing immediately after hook off programmed number with which you want to connect to.

### To configure Hot Line from phone interface

Press: *Menu* → *Features* → *Hot Line* 

Enter the number and delay time (as present, we support off hook auto dial).

Press or Save soft key to save the configuration.

To configure Hotline auto dial via Web Interface

Select: Setting  $\rightarrow$  Features.

Fill the number in the Hotline Number and Hotline Time-out.

Click SaveSet to save the configuration.

Delete the number and save the configuration, and then now the Hotline auto dial is cancelled.

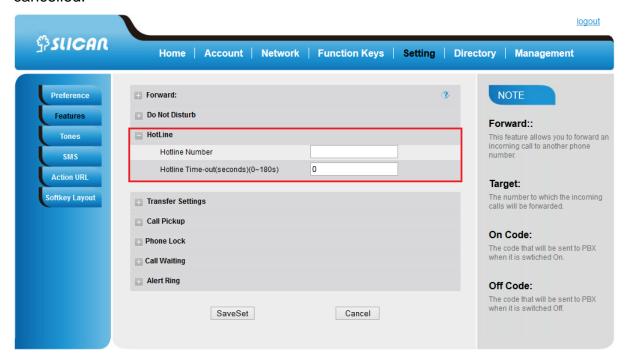

### 7. Advanced Features

#### 7.1. Line

To line keys can assign SIP accounts.

### To configure SIP account via WEB interface:

Choose: Function Keys→Line Keys

Choose account number then press Save.

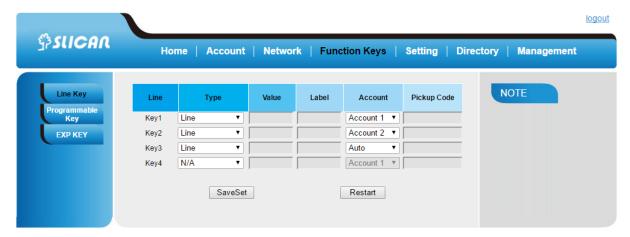

## 7.2. Voice Message

This phone supports handle voice and text messages.

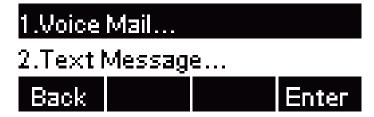

#### To configure the voice mail message feature via phone

Press: *Menu→Messages→Voice Mail→Set Voice Mail.* 

Enter the SIP account number and set voice miał extension numer.

Press or Save soft key to save the configuration.

#### To configure the voice mail message feature via WEB interface

To set function keys as a voice mail key choose: Function Keys→Line Keys→Voice mail. Set voice mail number and choose proper SIP account. Then press: Save.

#### NOTE:

This feature is not available on all servers. For more information, contact your system administrator.

#### 7.3. Intercom

When use the intercom feature, you can quickly get access connect to the configured one.

### To configure intercom feature via phone interface

Press: Menu o Features o Function Keys o Line or Memory keys as Function Keys o Memory key1 (for example)

Press and or *info* soft key to select the intercom in the type field.

Enter the targeted Number.

Press or Save soft key to save the configuration

Then the selected Line or Memory key will work as intercom.

## To configure Intercom feature via Web Interface

Select: Function keys  $\rightarrow$  Line or Memory key.

Select the wanted Line or Memory key.

Enter the desired phone number in the Value field.

Select the Account ID

Click the SaveSet to save the configuration.

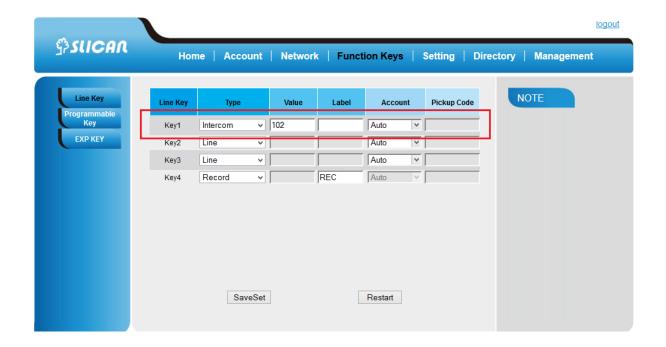

#### NOTE:

This feature is not available on all servers. For more information, contact your system administrator.

## 7.4. Speed Dial

With this feature, you can dial one directory by press the definite key.

#### To configure Speed Dial feature via phone interface

Press:  $Menu \rightarrow Features \rightarrow Function Keys \rightarrow Line$  or Memory keys as Function Keys

→ *Memory key1*(for example)

Press and to select the Speed Dial in the type field.

Enter the targeted Number.

Press or Save soft key to save the configuration

Then the selected Line or Memory key will work as Speed Dial.

#### To configure Speed Dial feature via Web Interface

From WEB interface select: Function keys  $\rightarrow$  Line or Memory key.

Select the wanted Line or Memory key and set as Speed Dial.

Enter the desired phone number in the Value field.

Select the Account ID.

Click the SaveSet to save the configuration.

## 7.5. Direct Pickup

With this feature, you can pick up the set line when it ringing.

### To configure Direct Pickup feature via phone interface

Press: Menu→Features→Function Keys→Line or Memory keys as Function Keys → Memory key1(for example)

Press and to select the Speed Dial in the type field.

Enter the value.

Press or Save soft key to save the configuration

Then the selected Line or Memory key will work as Direct Pickup.

#### To configure Direct Pickup feature via Web Interface

From WEB interface select: Function keys → Line or Memory key.

Select the wanted Line or Memory key and set as Direct Pickup.

Enter the pickup code and followed the desired phone number in the Value field.

Select the Account ID.

Click the SaveSet to save the configuration.

## 7.6. Group Pickup

With this feature, you can pick up the specified group that you want incoming calls.

#### To configure the Pick up via phone interface

Press: Menu→Features→Function Keys→Line or Memory keys as Function Keys → Memory key1(for example)

Select the wanted Line or Memory key.

Press and to select the Group Pickup in the type field.

Enter pickup code and followed the desired group numer.

Press or Save soft key to save the configuration

### To configure the Pick up via WEB interface

From WEB interface select: Function Keys  $\rightarrow$  Line Key1 $\rightarrow$ Key1.

Select the wanted Line or Memory key.

Enter pickup code and followed the desired group numer.

Click the SaveSet to save the configuration.

## 7.7. BLF(Busy Lamp Field)

You can use the BLF (Busy Lamp Field) feature to monitor a specific numer whether its phone is busy or free.

When the monitored line is idle, the LED is solid green. When the monitored line is ringing, the light is blinking red, press the BLF key to pick the phone up directly. When the monitored line is calling or in a conversation, the light is steady red.

Optionally, this function gives us the ability to intercept calls to the monitored number with code capture.

#### To configure a BLF key by phone

| Press: $Menu 	o Features 	o Function Keys 	o Line$ or Memory keys as $Function Keys$ |
|--------------------------------------------------------------------------------------|
| → Memory key1(for example).                                                          |
| Select the targeted Line or Memory key.                                              |
|                                                                                      |

| Press $^{>}$ and $^{<}$ to select the BLF in the type field. |
|--------------------------------------------------------------|
| Enter the targeted Value Number.                             |
| Droce and stopplet the DIE in the type field                 |

Press and to select the BLF in the type field. Enter the Pickup Code.

Press or Save soft key to save the configuration

## To configure a BLF key by WEB interface

Select: Function keys  $\rightarrow$  Line or Memory key.

Select the desired Line or Memory key and select BLF in the Type.

Enter the monitored phone number in the Value field.

Select the Account ID.

Filled the Pickup code.

Click the SaveSet to save the configuration and then restart.

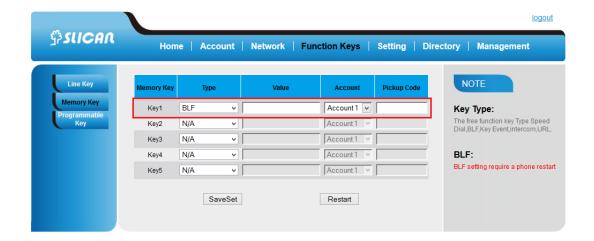

#### 7.8. Shared Line

This feature allows subscribers to share SIP lines. Moreover it also provides status monitoring of the shared line.

### To configure the line key as shared line via phone interface

Press: *Menu→Features→Function Keys→Line* or Memory keys as *Function Keys → Memory key1*(for example)

Select the wanted Line or Memory key.

Press and to select the Shared Line in the type field.

Press and to select the Account ID.

Enter the Label.

Enter the Value.

Press or Save soft key to save the configuration.

### To configure the line key as shared line via Web Interface

From WEB interface select: *Function keys* → *Line Key or Memory key*.

Select the desired Line or Memory key and select Shared Line in the Type.

Enter the Value.

Enter the Label.

Select the Account ID

Click the SaveSet to save the configuration and then restart.

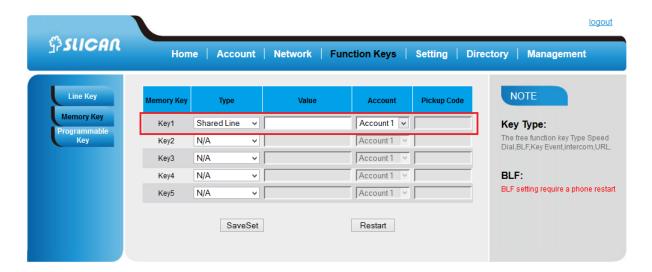

#### NOTF:

This feature is not available on all servers. For more information, contact your system administrator.

#### 7.9. Call Park

With this feature, you can put a call on hold and continue the conversation from another phone.

## To configure the Call Park via phone interface

Press : Menu→Features→Function Keys→Line or Memory keys as Function Keys→Memory key1

(for example)

Select the wanted Line or Memory key.

Press and or press Switch soft key to select the Key Event in the type field.

Press and or press Switch soft key to select the Call Park.

Press or Save soft key to save the configuration.

#### To configure the Call Park via Web interface

From WEB interface select: Function key  $\rightarrow$  Line or Memory key.

Select the desired Line or Memory key and select Direct Pickup in the Type.

Click the SaveSet to save the configuration.

## **7.10. Paging**

With this feature, you can call a phone directly.

### To configure the paging via phone interface

Press:  $Menu \rightarrow Features \rightarrow Function$   $Keys \rightarrow Line$  or Memory keys as Function  $Keys \rightarrow Memory$  key1 (for example)

Select the wanted Line or Memory key.

Press and to select the Key Event in the type field.

Press and to select the Paging.

Press or Save soft key to save the configuration

## To configure the Paging via Web interface

Select: Function keys  $\rightarrow$  Line or Memory key.

Select the desired Line or Memory key and select Paging in the Type.

Click the SaveSet to save the configuration.

#### 7.11. DTMF

This feature allows you to send directly to the DMTF signaling lines during an ongoing call.

#### To configure the DTMF via Phone Interface

Press: *Menu→Features→Function Keys→Line* or Memory keys as *Function Keys→Memory key1*(for example)

Select the wanted Line or Memory key.

Press and to select the DTMF in the type field.

Enter the value.

Press or Save soft key to save the configuration

## To configure the DTMF via Web interface

Click Function keys → Line or Memory key.

Select the desired Line or Memory key and select DTMF in the Type.

Fill the value.

Click the SaveSet to save the configuration.

#### **7.12. Prefix**

This feature allows us to define any prefix added before the dialed number.

#### To configure the Prefix via Phone Interface

Press: *Menu→Features→Function Keys→Line* or Memory keys as *Function Keys→Memory key1*(for example)

Select the wanted Line or Memory key.

Press and to select the Prefix in the type field.

Enter the value.

Press or Save soft key to save the configuration.

## To configure the Prefix via Web interface

Select: Function  $key \rightarrow Line$  or Memory key.

Select the desired Line or Memory key and select Prefix in the Type.

Fill the value.

Click the SaveSet to save the configuration.

Then when you press this key, the set value is input directly.

#### 7.13. Action URL

This feature allows us to send useful information from the phone to the server and vice versa in order to initiate certain actions on the phone.

This gives us the opportunity to observe phone status or sending such requests:

- login / logout phone
- hook on/hook off handset
- make a call
- turn on DND service

An example of the syntax of the call from the phone by account number 1 to number 523 251 111:

http://admin:password@IP-Address/Phone ActionURL&Command=1&Number=523251111&Account=1 where:

- admin:password user name and password
- IP-Address IP address of the phone which will be place a call
- Command=1 command call

- Number called number
- Account=1 SIP ID account to call

#### 7.14. SMS

Additional feature to send short text messages between phones.

### To send message vis phone interface:

Press: *Menu* → *Messages* → *Text Messages* → *Set SMS* 

Type the text and set number then press Send.

#### To send message vis WEB interface:

Select: Setting→SMS

Selcet Account and target Number type the message then press Send button.

## 7.15. Keypad Lock

Phone lock feature allows us to completely block the function or the function keys.

#### To enable Keypad Lock via Phone

Press: *Menu→Settings→Advanced Setting→Phone Setting→Lock* 

Press: Switch to change choose lock type:All Keys Menu Key Function Key Lock &

Answer

Press Save or OK key to save the configuration.

#### To disable Keypad Lock via Phone

Press: *Menu*→*Settings*→*Advanced Setting*→*Phone Setting*→*Lock.* 

Press: Info or Switch to change choose Off.

Press Save or OK key to save the configuration.

#### To enable Keypad Lock via Webpage

From WEB interface: Setting  $\rightarrow$  Preference.

To choose the Lock keys.

To fill the unlock PIN and auto lock time

Fill the Emergence Number, when the phone is Lock, only Emergency Number can be sent.

To click Saveset to save the configuration...

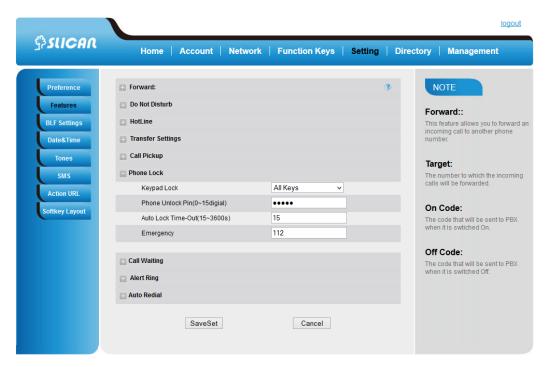

## 7.16. Setting LED status

Phone let us configure behavior LED status:

- Power
- Ringing
- Missed call
- Voice message

## 7.17. Dial plan

Dial plan is a set of the rules to select some prefixes based on digits.

Phone suport the following digits: 1,2,3,4,5,6,7,8,9,0,\*,#.

### Dial plan rules:

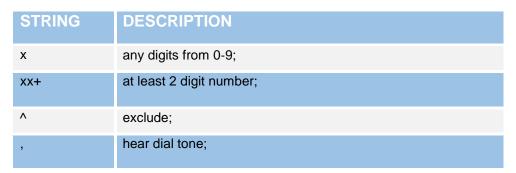

| [3-5]   | any digits from 3 to 5;   |
|---------|---------------------------|
| [147]   | any digit 1, 4 or 7;      |
| <2=011> | Replace digit 2 with 011. |

Default dial plan: {[x\*]+}.

#### **Examples:**

#### Example 1:

{[369]11 | 1617xxxxxxx} :

Allow 311, 611, 911, and any 10 digit numbers of leading digits 1617

#### Example 2:

 $^{1900x+} = 1617 > xxxxxxx$ :

Block any number of leading digits 1900 and add prefix 1617 for any dialed 7 digit numbers

### **Example 3:**

 $\{1xxx[2-9]xxxxxx \mid <2=011>x+\}$ :

Allow any length of number with leading digit 2 and 10 digit-numbers of leading digit 1 and leading exchange number between 2 and 9; If leading digit is 2, replace leading digit 2 with 011 before dialing

#### Example 4:

 ${99,x+|[*x]+}$ 

When user dial 99, can hear dial tone again, user continue dial, dial tone will stop.

## 7.18. Encrypted call handling - TLS/SRTP

The phone suport encrypted call based on TLS and SRTP protocols.

To onfigure TLS and SRTP via WEB interface

Selcet: *Account→Basic→SIP Transport→ TLS* for encryption signaling.

Select: *Account*→*Advanced*→*SRTP Mode* for encryption acoustic.

To correct TLS authentication is necessary to upload the trusted certificates.

To upload certificates file select: *Management→Import Trusted Certificate Files*.

Then select Custom Certificates and press SaveSet.

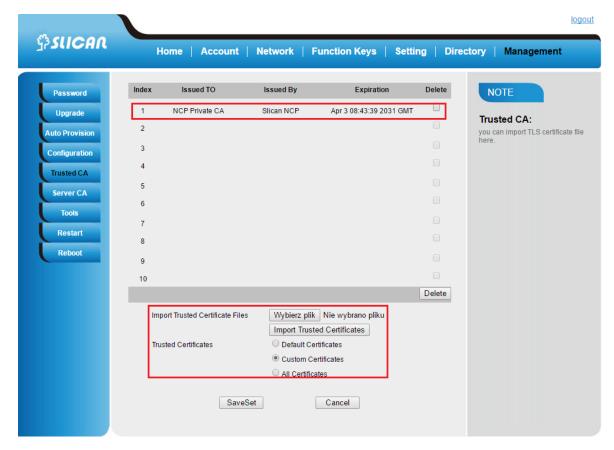

## 7.19. VLAN and QoS service

Phone support 802.1Q protocol for VLAN and QoS. This gives us the opportunity to work with virtual network(VLAN) and set priority for voice packets.

#### To configure VLAN/Qos via WEB interface:

Selcet: Network→Advanced→QoS set

Set proper VLAN ID and QoS priority. This information should specify the network administrator.

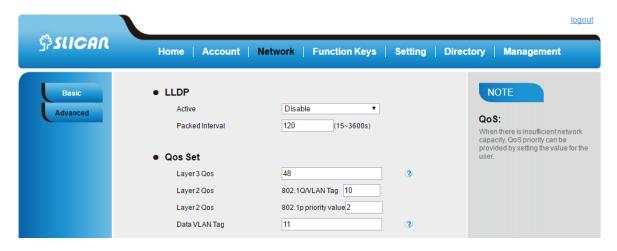

#### 7.20. Additional tools

The phone has a built-in diagnostic tools to analyze any problems. One of them is the ability to retrieve logs of network traffic. Second tool to analyze phone problem is system logs.

#### Getting network traffic from the WEB interface:

Selcet: *Management→Tools→Pcap Feature→Start* 

After finish getting network packets select Stop and Export to download log file.

### Getting system log from the WEB interface:

Selcet: *Management*→*Configuration*→*System log* 

Set proper the log level from the drop-down list(DEBUG, INFO, WARNING, ERROR) and next *Download* to get log file.

## 8. Management - Upgrade

#### 8.1. Start

Login window startup web interface gives us a phone the most important status such as:

- product model
- firmware Version
- account status
- network status: address IP, DNS, MAC address
- memory free
- system up time

## 8.2. Factory Reset

It enables us to reset all phone settings to default factory settings.

#### To set Factory Reset by phone interface

Press: Menu→Setting→ Advanced Setting( default password: admin)→Phone Setting→Factory Reset

Press OK soft key in the warning page.

### To set Factory Reset via web interface

Select: *Management* → *Upgrade*→ *Reset To Factory.* 

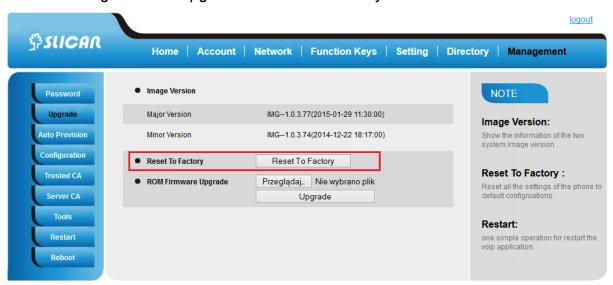

## 8.3. Software update

The software update can be done in several ways:

- via TFTP/http/HTTPS server(specify the path).
- through auto-provisioning server HTTP/HTTPS
- by selecting the firmware image file from the specified location (local or network drive)

### Upgrade firmware from image file via WEB interface:

Selcet: *Management* → *Upgrade*→*ROM Frimware Upgrade* 

Selcet proper file and press Upgrade button. Phone after this action shuld be reset to factory.

#### To configure the TFTP/HTTP/HTTPS server via the WEB interface

Select: *Management* → *Auto Provision*→*Upgrade Mode(TFTP/HTTPS).* 

Then enter the address of the TFTP/HTTPS and server access path. After this reset the phone.

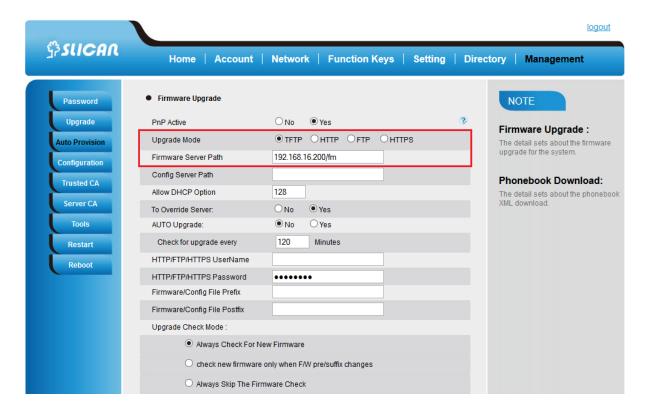

## 8.4. Download/restore configuration

This functionality allows you to import or export the current configuration of the phone in two formats:

as a BIN(binary) file

with an extension of XML

#### From WEB interface:

Selcet: Management → Configuration → Download Device BIN/XML Configuration.

You can also restore the configuration using the following options:

Select:  $Management \rightarrow Configuration \rightarrow Restore Configuration XML/BIN.$ 

## 8.5. Autoprovisioning HTTP/HTTPS

Automatic update method configuration functionality is available as a server.

The system administrator knowing the specific data of the phone, ie.: MAC address, prepares the server level preconfiguration file that is downloaded on the phone while its initialization (reboot).

Phone support two method of autoprovisioning configuration:

- automated proces using SIP Multicast(available plug'n'play server)
- manually by entering the phone configuration path access to the server

To configure automated method via WEB interface:

Selcet: *Management* → *Auto Provision* → *PnP Active* 

Select: Yes.

To configure manula method via WEB interface:

Select: Management → Auto Provision → Configure Server Path

## 9. Troubleshooting

## 9.1. Why is the phone LCD screen blank?

Ensure your phone is properly plugged into a functional AC outlet.

Ensure that the phone isn't plugged into a plug controlled by a switch that is off. If the phone is plugged into a power strip, try plugging it directly into a wall outlet instead. If your phone is powered from PoE, ensure you use a PoE compliant switch or hub, or contact your system administrator for more information. Check that the power LED is on to ensure the phone is powered on.

Otherwise, contact your system administrator.

## 9.2. Why does the phone display "Network Unavailable"?

Ensure that the Ethernet cable is plugged into the Internet port on the phone and the Ethernet cable is not loose. Ensure that the switch or hub in your network is operational.

Otherwise, contact your system administrator.

## 9.3. Why can't I get a dial tone?

Check for any loose connections and that the phone has been installed properly. Check whether dial tone is present on one of the audio modes(handset/headset). Switch between the Handset, Headset (if present) or Hands-Free Speakerphone to check whether dial tone is present for one of the audio modes. If the dial tone exists on another audio mode, connect a different handset or headset to isolate the problem.

Otherwise, contact your system administrator.

# 10. Annex

# **10.1. Hardware Specifications**

| COMPONENT             | DESCRIPTION                                                                                                |
|-----------------------|----------------------------------------------------------------------------------------------------|
| POWER ADAPTER         | Wejście: 100-240V AC 50-60Hz<br>Wyjście: 5v/1.2A DC                                                        |
| NETWORK PORT          | Internet: 10/100 Base-T RJ-45(WAN/LAN) PC: 10/100 Base-T RJ-45 (LAN) Power over Ethernet(PoE) IEEE 802.3af |
| ADDITIONAL PORT       | Handset: RJ-9(4P4C) Headset: RJ-9(4P4C)                                                                    |
| GRAPHIC LCD           | 128 × 40 mm, pixel matrix LCD                                                                              |
| OPERATION TEMPERATURE | -10~50°C                                                                                                   |
| RELATIVE HUMIDITY     | 10~95%                                                                                                    |
| WEIGHT                | 0,48 kg                                                                                                    |

# **10.2. Technical Specifications**

| COMPONENT        | DESCRIPTION                                                |
|------------------|------------------------------------------------------------|
| NETWORK PROTOCOL | TCP, UDP, ICMP, RARP, ARP, NTP, SNTP, UpnP, FTP, TFTP, DNS |
| VoIP PROTOCOL    | SIPv2, SDP(RFC 2327), RTP (RFC 1889,1890), RTCP            |
| VOICE CODECS     | G.711A/u law, G.729A/B, G.722, G.726-32, G.723.1, GSM FR   |
| DTMF             | RFC(2833), SIP INFO, IN-BAND                               |
| SECURITY         | HTTPS, TLS, SRTP, VLAN QoS(802.1pq)                        |
| QoS              | VLAN QoS(802.1Q), ToS, DiffServ                            |